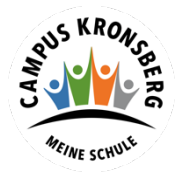

 **Integrierte Gesamtschule Kronsberg**

## Anleitung: Anmeldung zur Schulbuchausleihe mit iserv Account

- 1. Melden Sie sich mit den Benutzerdaten Ihres Kindes bei Iserv an.
- 2. Klicken Sie in **der linken Menüleiste** auf "**alle Module".**

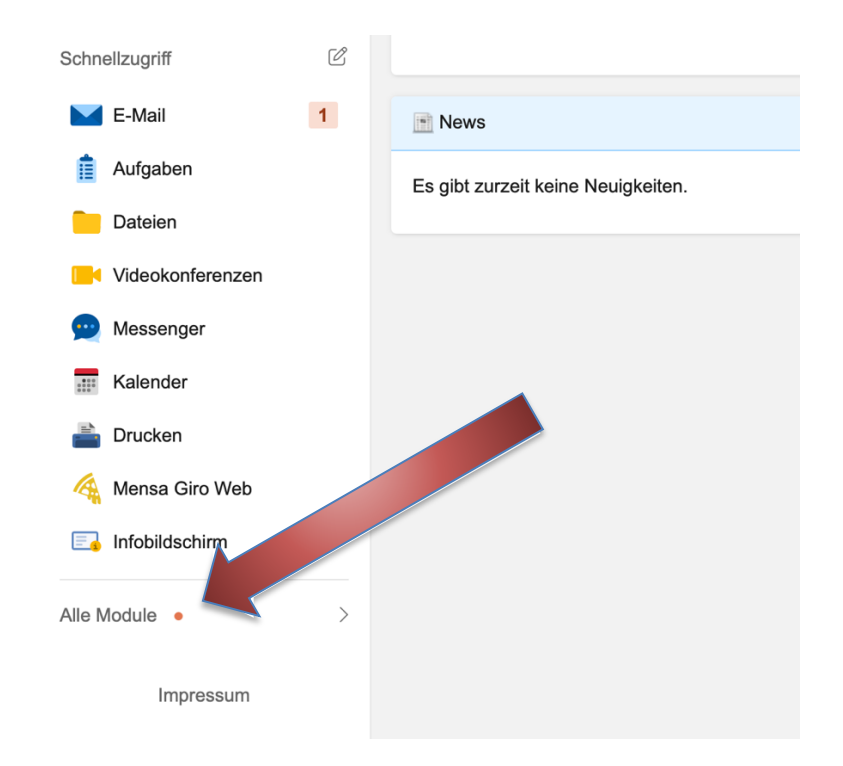

3. Wählen Sie das Modul "Schulbücher".

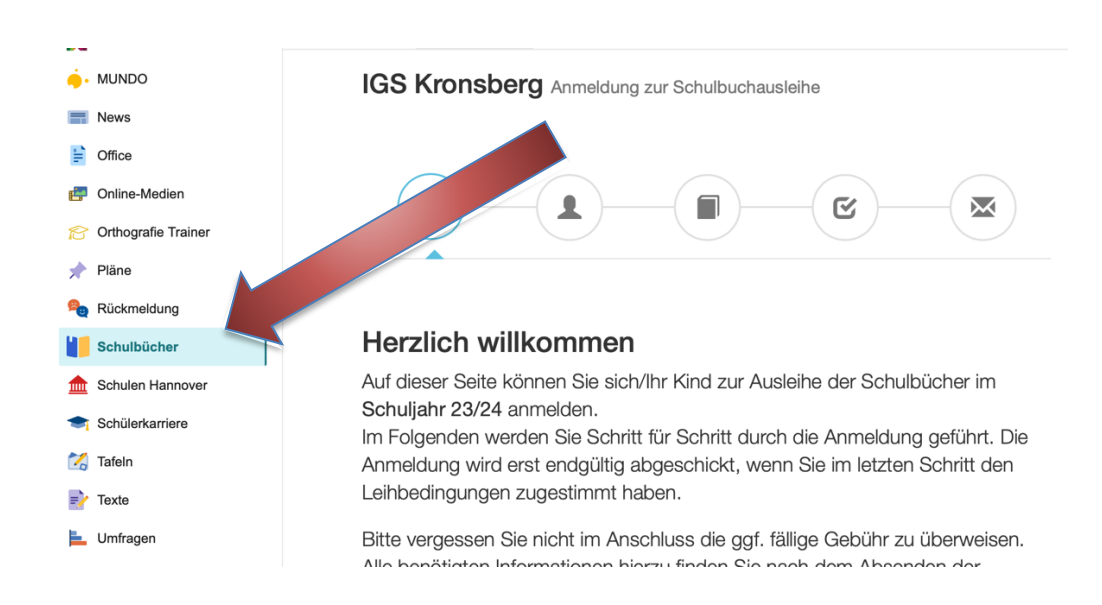

4. Klicken Sie indem mittleren Fenster oben auf den Menüpunkt "Anmeldung".

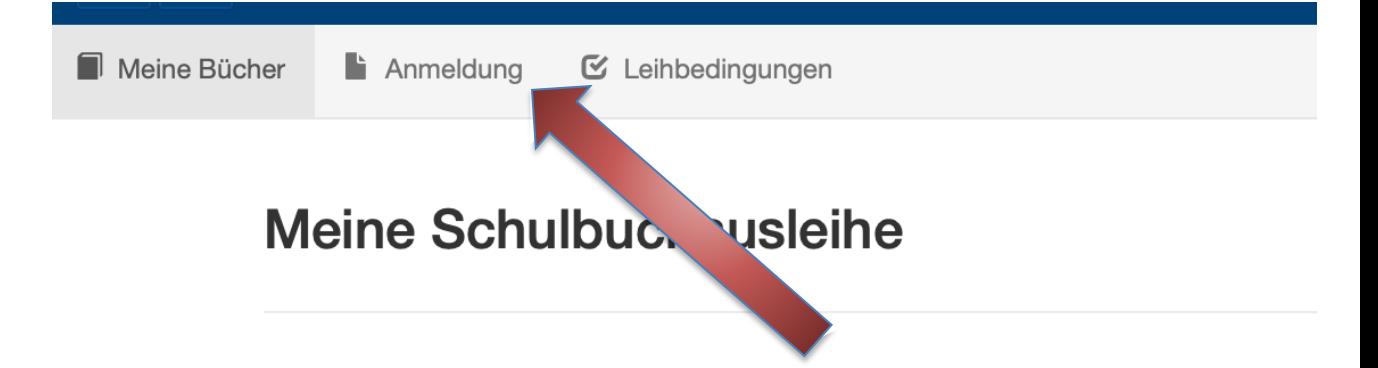

5. Sie gelangen jetzt auf den Anmeldebildschirm. Hier müssen Sie die Bücherliste Ihres Kindes auswählen. Geht Ihr Kind beispielsweise zurzeit in die 7. Klasse, dann müssen Sie die Bücherliste der 8. Klasse auswählen und auf "Anmelden" klicken.

Wählen Sie also den zukünftigen Jahrgang aus und klicken Sie auf "Anmelden"!

Bitte wählen Sie die für Sie/Ihr Kind im Schuljahr 23/24 zutreffende Bücherliste.

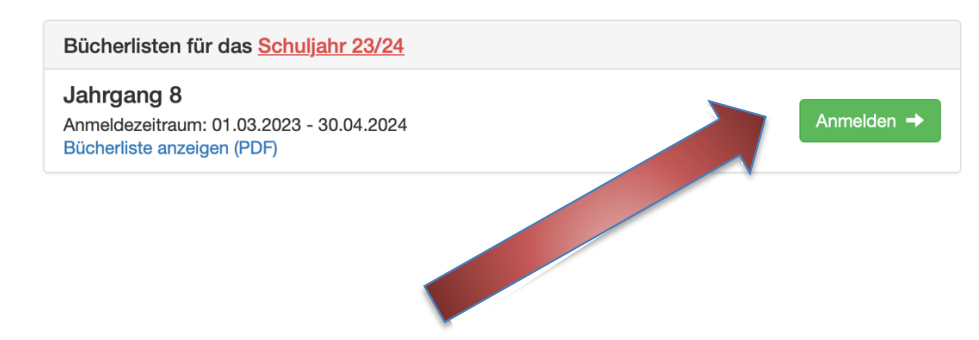

6. Sie gelangen nun auf den Anmeldebildschirm. Sie müssen **alle Angaben ausfüllen**. Sie erhalten von uns an Ihre angegebene E-Mailadresse alle Informationen zum Bestellvorgang und auch die Kontoverbindung.

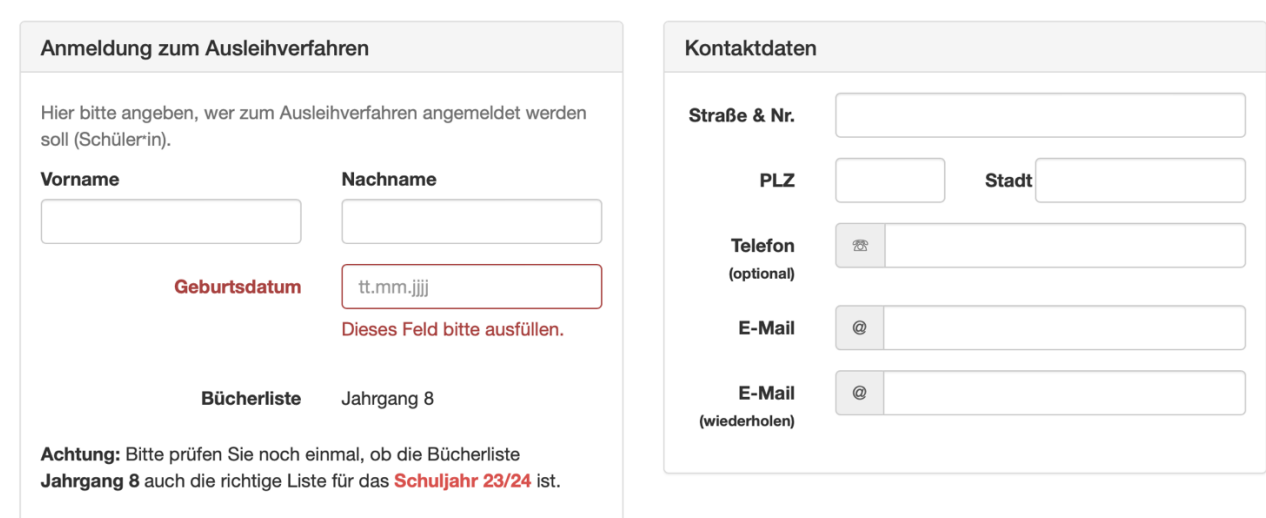

7. Sie können jetzt noch einen **Ermäßigungs- oder Befreiungsantrag** stellen. Klicken Sie dafür in das kleine Kästchen. Der Gesamtpreis wird sich dann automatisch anpassen. **Bitte nur ein Kreuz setzen!**

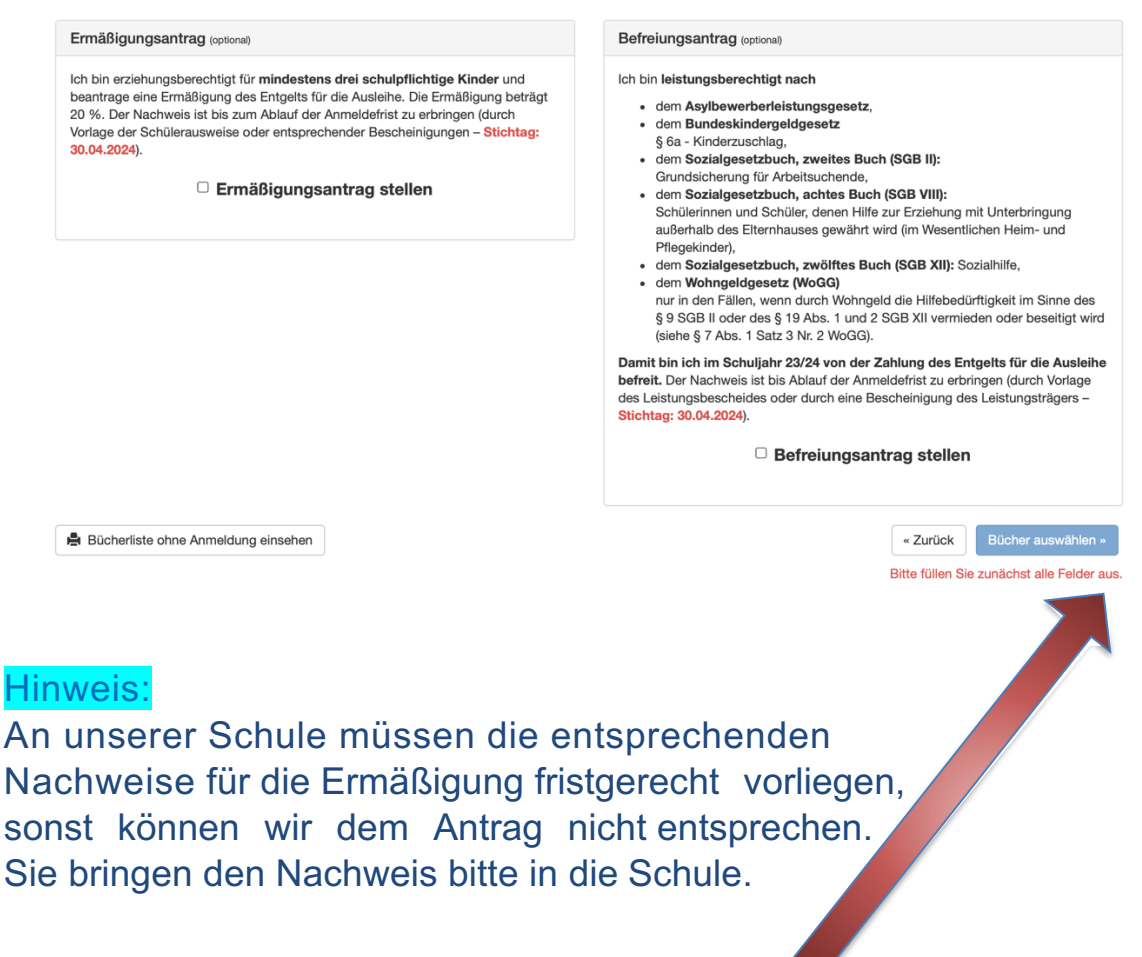

- 8. Klicken Sie unten rechts auf "Bücher auswählen".
- 9. Die Bücher, die Sie für Ihr Kind leihen, werden aufgelistet. Sie klicken auf **"Fortfahren"**.
- 10. Lesen Sie sich die Leihbedingungen gut durch und stimmen Sie ihnen zu, indem Sie auf das dafür vorgesehene Kästchen klicken.

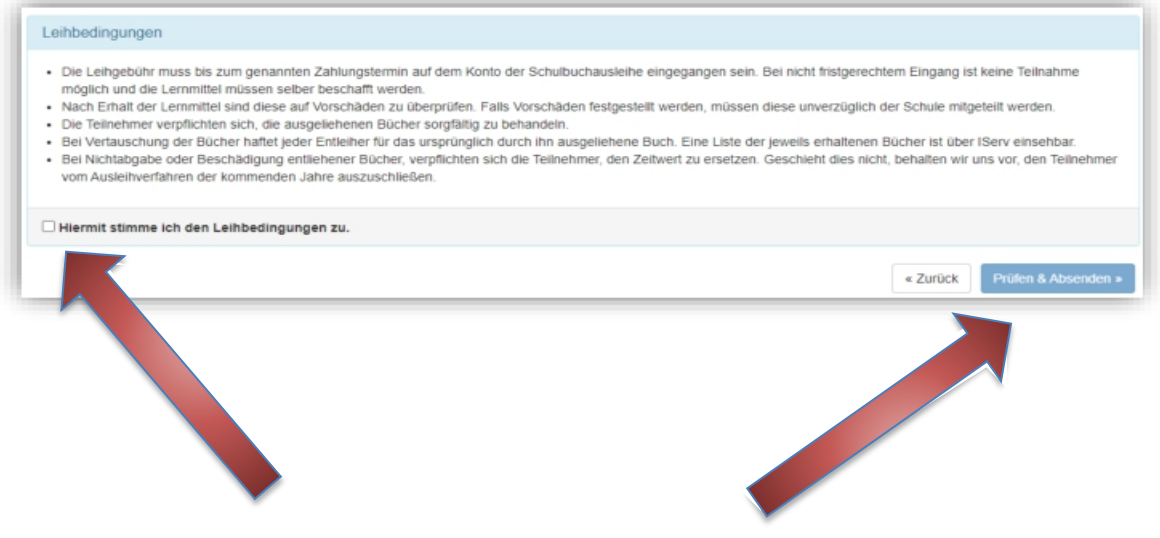

11. Im nächsten Bildschirm sehen Sie alle notwendigen Informationen aufgelistet. Klicken Sie bitte auf "Anmeldung abschicken".

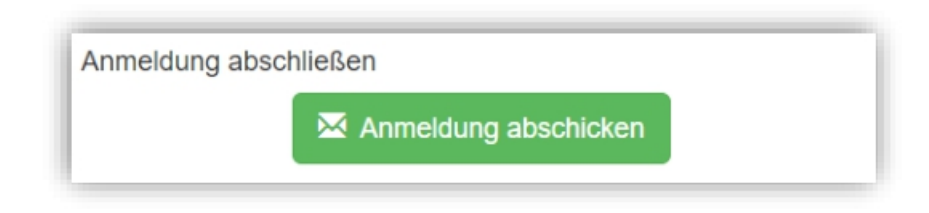

12. Anschließend erhalten Sie eine E-Mail.

Hinweis: Achten Sie bitte unbedingt darauf, dass Sie die in der Mail angegebene **Kennung** (MUSTER: 2425LM-XXXX-XXXX-XXXX) im Verwendungszweck Ihrer Überweisung **zuerst angeben.** Das erleichtert unsere Arbeit und verkürzt das Verfahren zur Bücherausgabe.

13. Auf dem Abschiedsbildschirm können Sie die Bestellung ausdrucken. Sie erhalten die Bestätigung Ihrer Bestellung auch per Mail.

Vielen Dank!